# **Quick Start Guide**

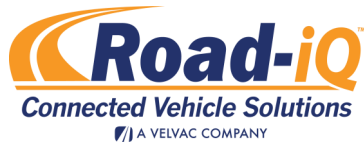

## Getting Started

### **Connecting the iPad and Road-iQ**

- 1. First plug the lightning USB cable into the Road-iQ VDS USB port, or into either USB port in in the NetHub (if equipped)
- 2. Next, power the Road-iQ VDS by turning the vehicle ignition to the "ON" position. You may be prompted on your iPad if you trust the connection. Confirm that you do.
- 3. From the iPad home screen, tap the "Road-iQ Connect" app icon to launch the app.
- 4. When the app loads, verify connection between the iPad and the Road-iQ (The "Connections" icon should be green in color).

### **View Cameras Remotely**

To access your cameras from a remote device such as a laptop or desktop computer follow these steps (note you may also access this from your iPad in the Road-iQ Connect Application by clicking the "Vehicle Security" button):

- 1. Go to your web browser and type in my.roadiq.com
- 2. Enter your user name and password in the fields provided, then click "Login".
- 3. Once logged in you will see the Road-iQ portal's home page. Click the button labeled "ROADIQ".
- 4. Click the name of your vehicle. (If highlighted in green it means that your cameras are on and functional. If highlighted in gray, it means your cameras are off.)
- 5. Once clicked, on the left-hand side of the screen click "Video".
- 6. You will now see the video dashboard. To start a video stream, choose a camera from the dropdown menu, then click the red streaming button (it will change to green when clicked). Wait a few seconds for the stream to start, and you should now be able to see live video of your cameras.

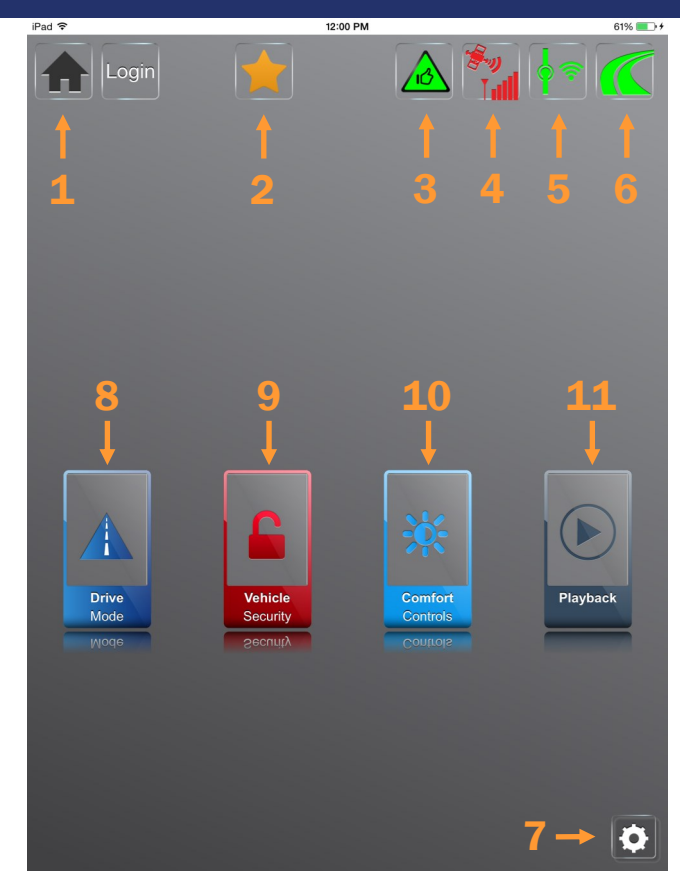

### **Launching Road-iQ Connect**

- 1. From the iPad home screen, tap the "Road-iQ" app icon to launch the app.
- 2. Once the application is loaded, click the "Login" button in the top left-hand corner of the screen.
- 3. Enter your user name and password. These are case sensitive so "admin" and "user" must be used.

### **Retrieving Recorded Video**

- 1. To retrieve recorded video, remove flash drive from the NetHub or VDS.
- 2. Plug your flash drive into the USB port of your laptop or desktop computer.
- 3. Access recorded MP4 video footage.

## Road-iQ Connect App

### **Navigation**

- 1. Home: Provides a quick link to commonly used sections of the application, such as the comfort controls or video playback.
- 2. Important Event: Pressing the gold star will cause a notable event flag to be generated in the video recordings that can searched for later. Use this to easily find moments during your drive that you want to review later.
- 3. Diagnostic Messages: Alerts the driver to any current vehicle problems. If tapped when it changes to yellow or red, it will display a fault code and correlating error message.
- 4. Signal Reception (GPS and cellular): Indicates the strength of cellular signals being received and whether or not there is a valid GPS position available.
- 5. Cable Connections (Vehicle & USB): Indicates the connection status of vehicle's connectivity & USB or Wi-Fi as the connection used between the VDS and the iPad connections. If the connection status is Yellow then the vehicle's data bus is not reporting data.
- 6. System Health: The Road-iQ logo indicates system health. A green logo indicates that all systems are normal; yellow indicates the VDS is not connected or powered off; red indicates a system malfunction.
- 7. Settings: Most screens will have a "Settings" button in the bottom right hand corner.
- 8. Drive Mode: Access to live-streaming video and live data display, for use when driving.
- 9. Vehicle Security: Access live-streaming video across the internet for security monitoring.
- 10. Comfort Controls: Remote controls for various interior comfort systems such as HVAC and lighting.
- 11. Playback: Access to recorded video and data for playback.

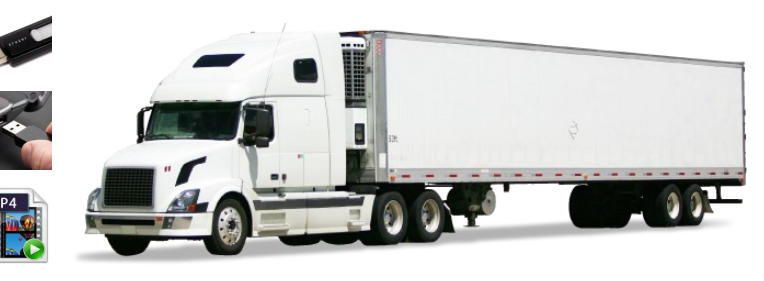

 $\mathcal{C}$ 

# Quick Start Guide

### Setup

#### **Video Privacy Setup (optional)**

Video Privacy is for setting up certain video cameras to prevent them from being used or recorded. Without disabling recording on cameras, the system records them at all times the power is turned on to the Road-iQ VDS .

- 1. To login as an administrator, enter the user name and your new password in the fields below the Road-iQ logo and click "Submit".
- 2. Click on "Video" in the Installer Control Panel.
- 3. Under each camera (1-6) check "Enable" if the camera is not connected or should not be recorded or viewed. Uncheck "Enable" if the camera is not connected or should not be viewed or recorded.
- 4. Check "Record" if the camera should be recorded. Clear Record if the camera should not be recorded or viewed.

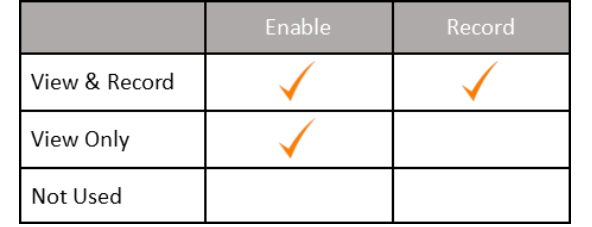

#### **Server Based Storage Setup (optional)**

Admin privileges are required to complete the setup process. To login as an administrator, enter the user name and password that you created in the fields below the Road-iQ logo and click "Submit".

- 1. Click on "Storage" in the Installer Control Panel.
- 2. Insert your USB device into the VDS USB port or NetHub USB port.
- 3. You should now see your device show up under the "Name" column and status should say "Available". Check the "Enabled" box under "Recordable".
- 4. Click "Eject"
- 5. Unplug your USB drive and wait until its name disappears from the control panel.
- 6. Reinsert your USB device. Its name should appear and recording will begin.

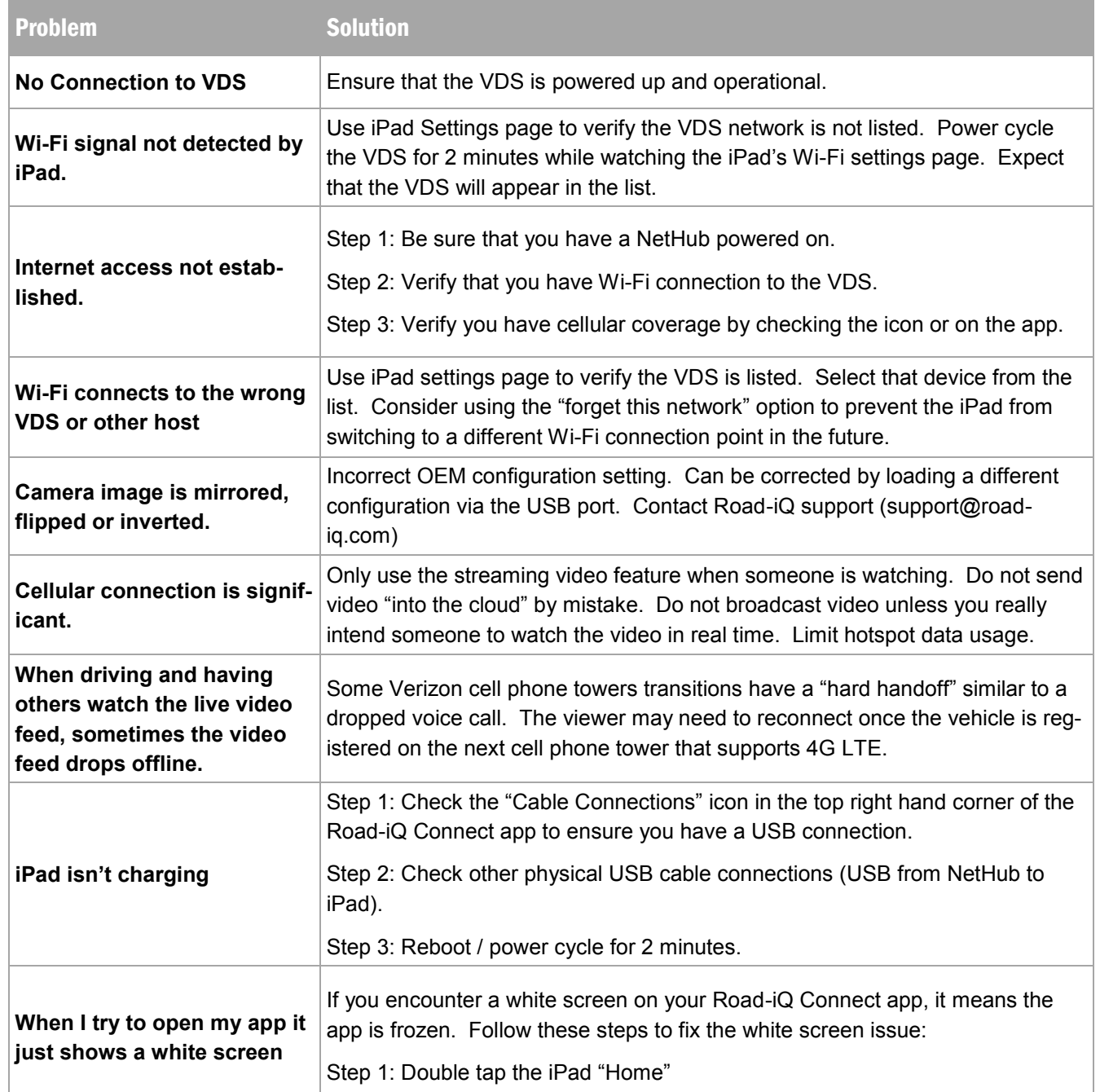